# **Creating and Customizing Peer Company Groups in Intelligize**

\_\_\_\_\_\_\_\_\_\_\_\_\_\_\_\_\_\_\_\_\_\_\_\_\_\_\_\_\_\_\_\_\_\_\_\_\_\_\_\_\_\_\_\_\_\_\_\_\_\_\_\_\_\_\_\_\_\_\_\_\_\_\_\_\_\_\_\_\_\_\_\_\_\_\_\_\_\_\_\_\_\_\_

**Challenge:** You're looking for the peer group for APPL (Apple, Inc) to benchmark executive compensation. You're aware that Apple may have referenced multiple peer groups in its Proxy and you only want to use its primary peer group

**Solution:** The Intelligize platform is the perfect solution to quickly and efficiently find peers as listed in a company's proxy. Additionally, you can customize and create your own company lists.

#### *Step 1:*

For our example, we will start in the **SEC Filings application**. Click on the the expand the Company, List and Peers filter.

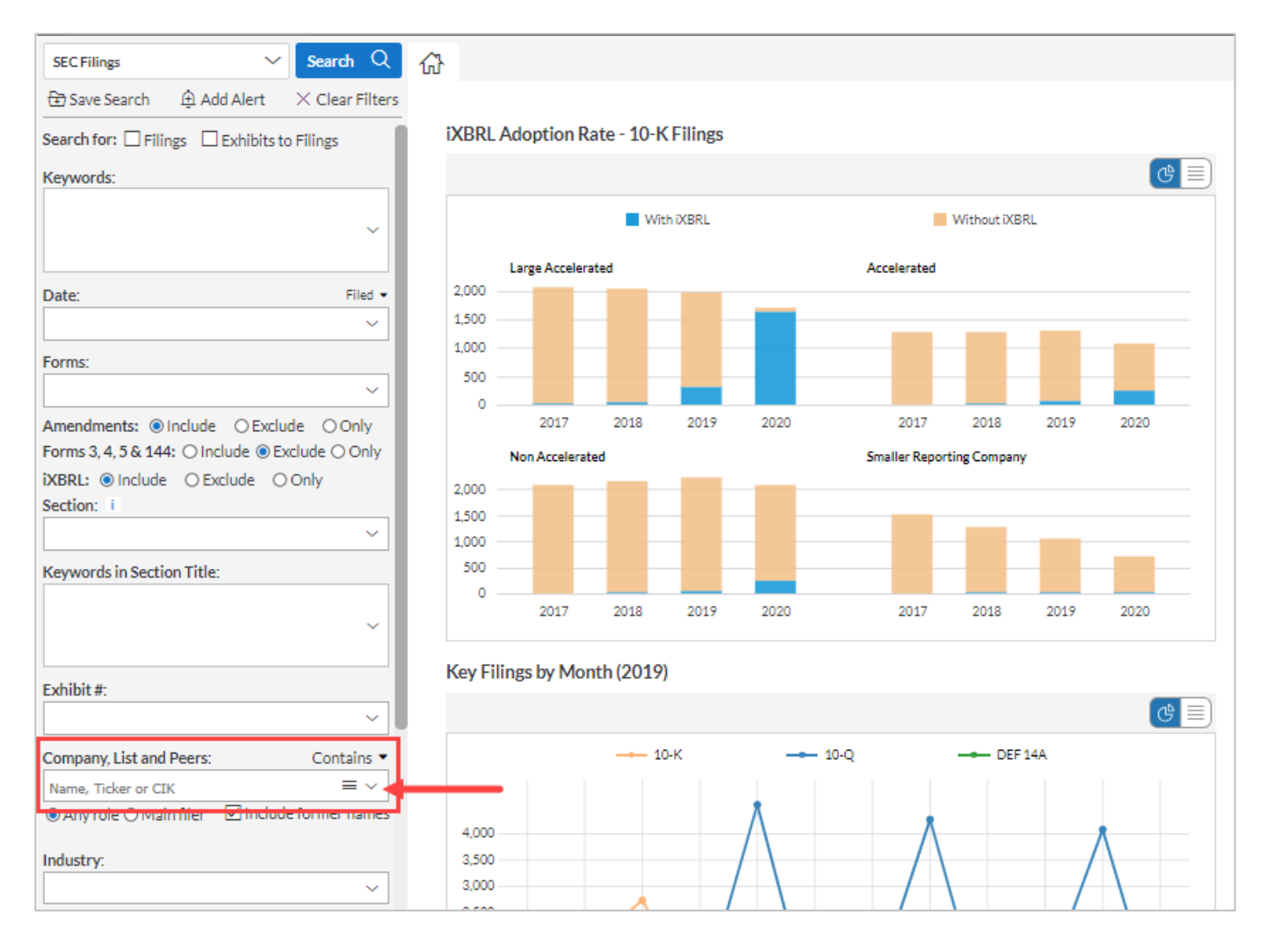

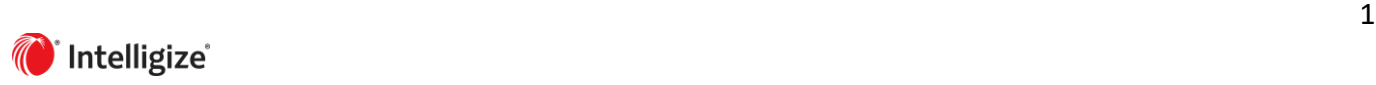

#### *Step 2:*

In the company field you can enter the stock symbol, CIK or type the company name. Below, we start to type Apple Inc and find the company we are looking for (AAPL).

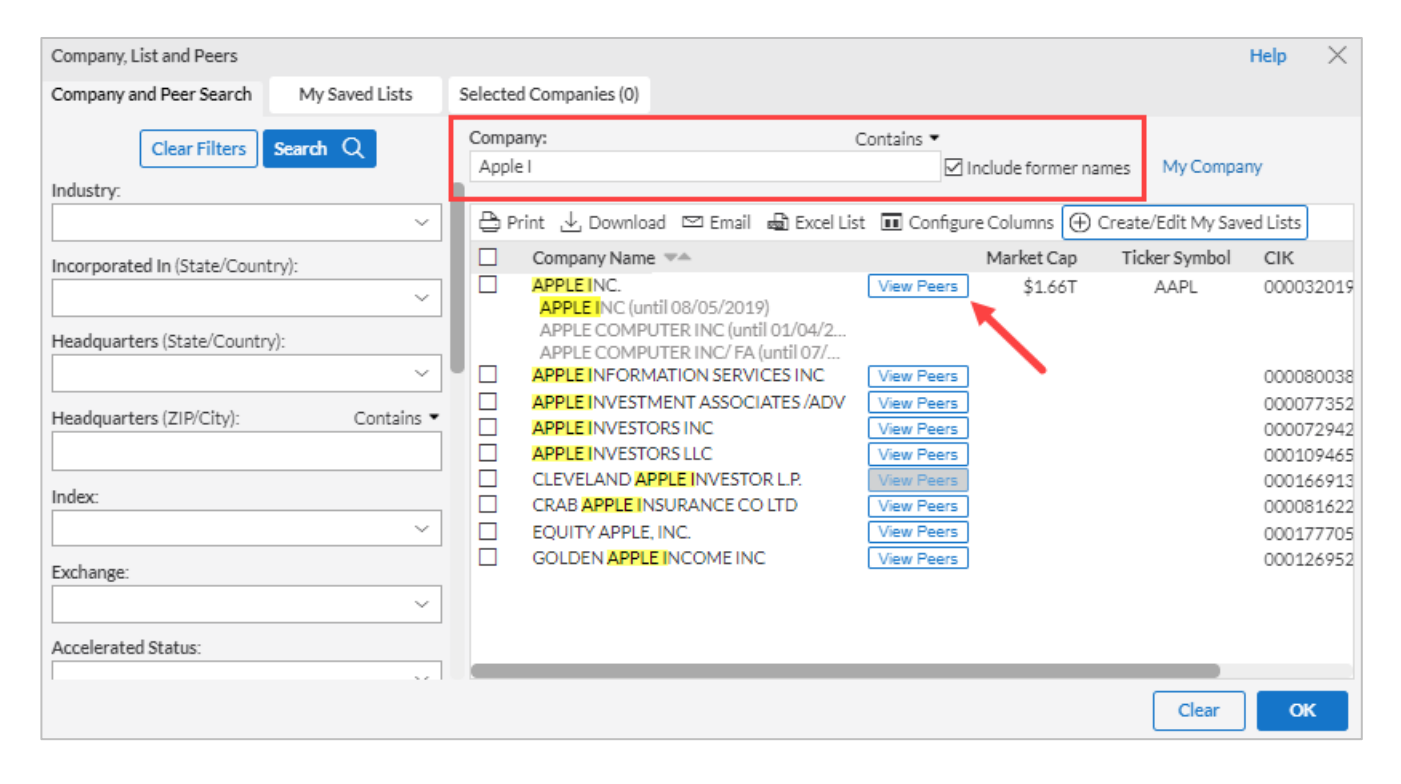

#### *Step 3:*

By clicking on the **View Peers** button, we will see Apple's peers as identified in its proxy.

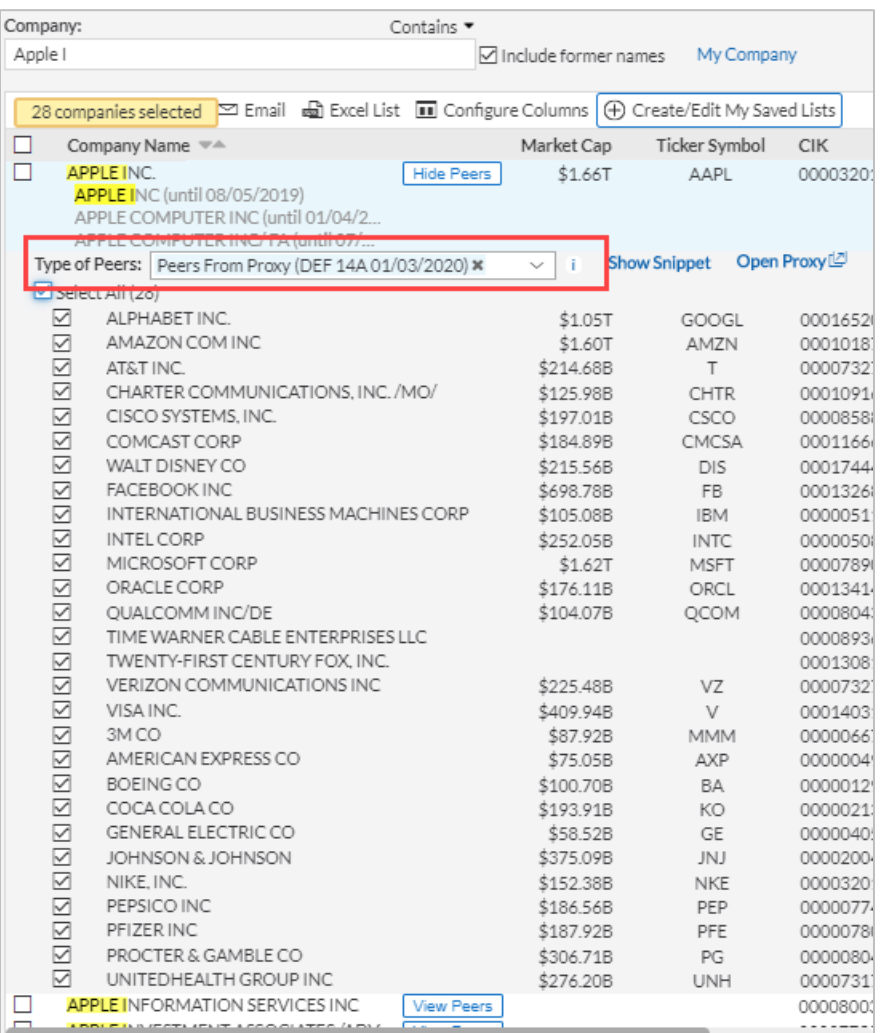

We can take a closer look at Apple's peer list by clicking on the  $\overline{\mathbb{Z}}$  in the Type of Peers filter.

Type of Peers: Peers From Proxy (DEF 14A 01/03/2020) \*  $\sim$ ĩ

**Show Snippet** 

Open Proxy

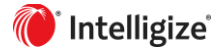

In Apple's case, it has both a Primary Peer Group and Secondary Peer Group in its proxy. With this expanded filter, we can choose the primary or secondary group, or create our own custom peer group based on a variety of filters including SIC Code, Market Cap, etc.

**Note: Intelligize lists the peer groups as they appear in the company's proxy** (Apple identifies its peer lists as Primary Peer Group and Secondary Peer Group, but other organizations may label them differently).

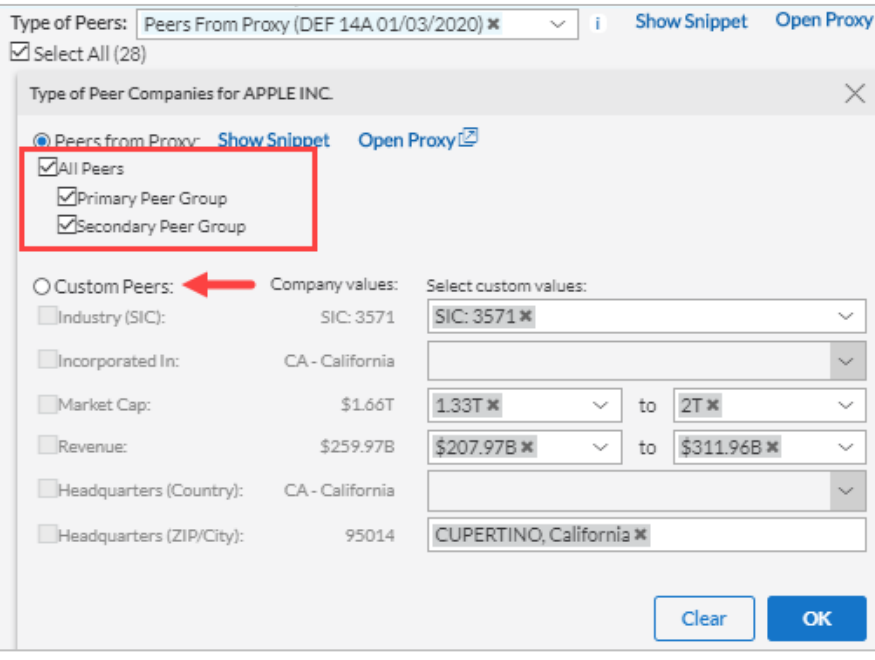

In our example, we just want to look at Apple's Primary Peer Group. This cuts the original number of 28 peers down to 17.

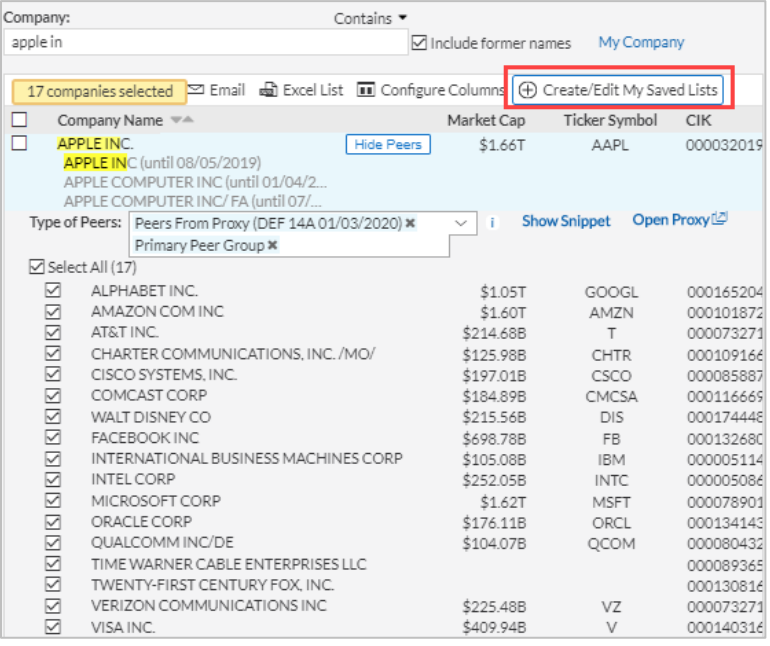

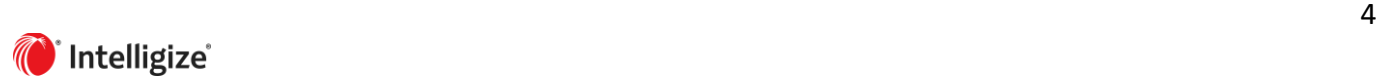

#### **Saving the Peer List**

You can easily save this list of primary peers so you don't have to look it up each time. Simply select all the companies and press the **Create / Edit My Saved Lists** button. Let's save this as a new list called AAPL Primary Peers.

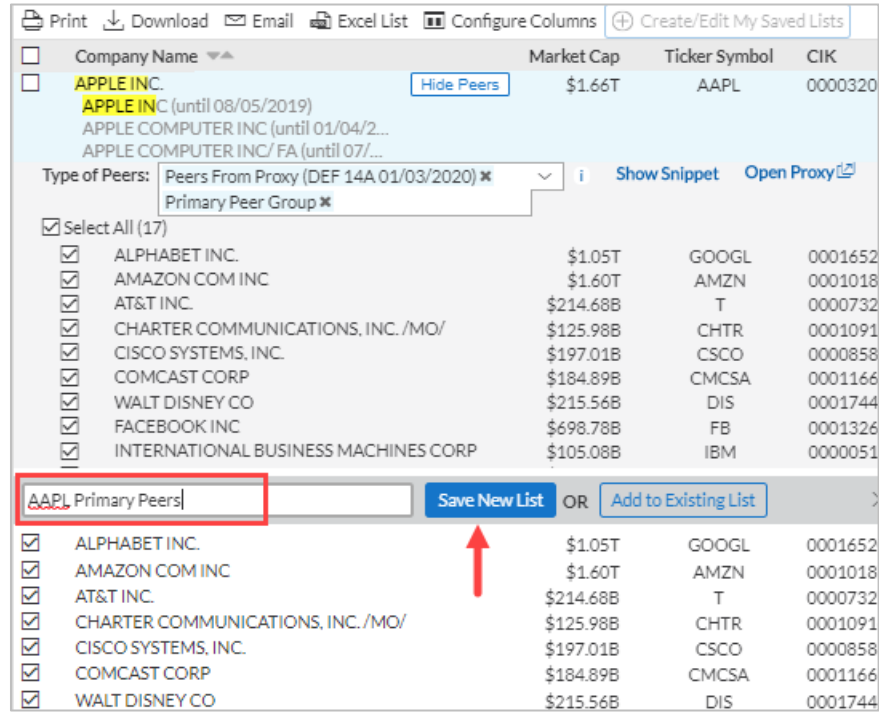

**Note:** You can create a new list or add to an existing list. To add to an existing list, choose the list from the dropdown and click Ok. **Saved lists are not application specific**. For example, if you create a list in SEC Filings, it is also available in Section Analysis & Trends, etc.

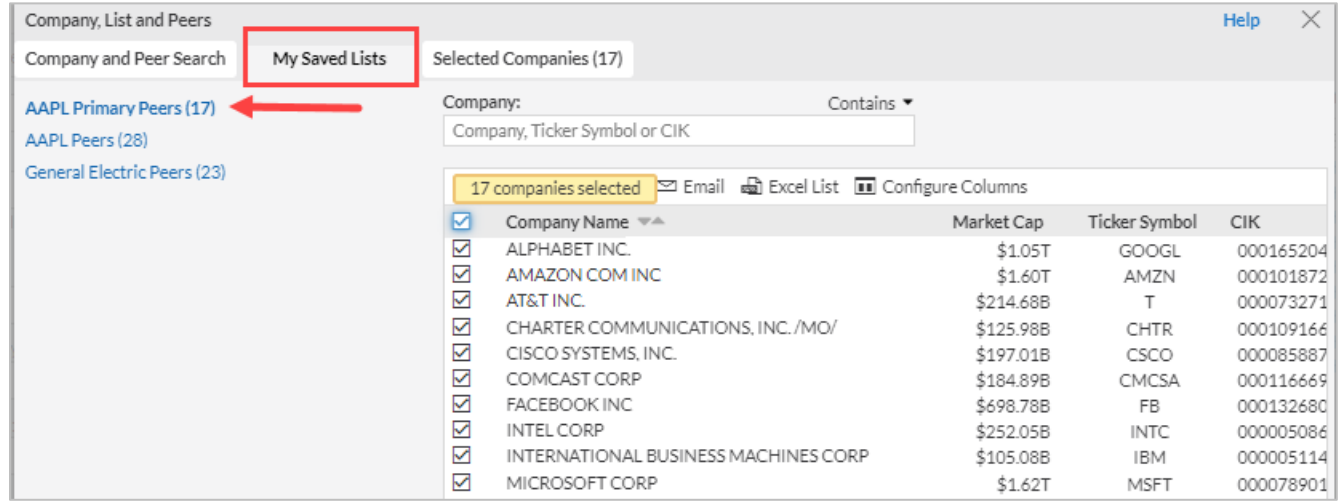

We are now on the My Saved Lists tab and can see our newly created list, AAPL Primary Peers. To use this list to complete our work, we click Ok. You will see that 17 companies are now included in the Company filter.

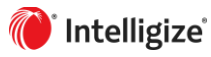

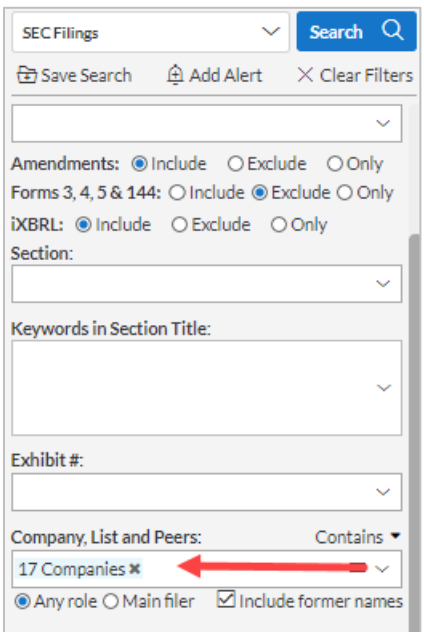

## **Completing our Challenge**

Thinking back to our original challenge, we wanted to benchmark executive compensation for Apple's primary peer companies. Let's go into **Section Analysis & Trends** to do this. Saved lists can now be easily found in the company filter. As we type aapl, we see not only Apple Inc, but also lists that we have saved including our AAPL Primary Peer list.

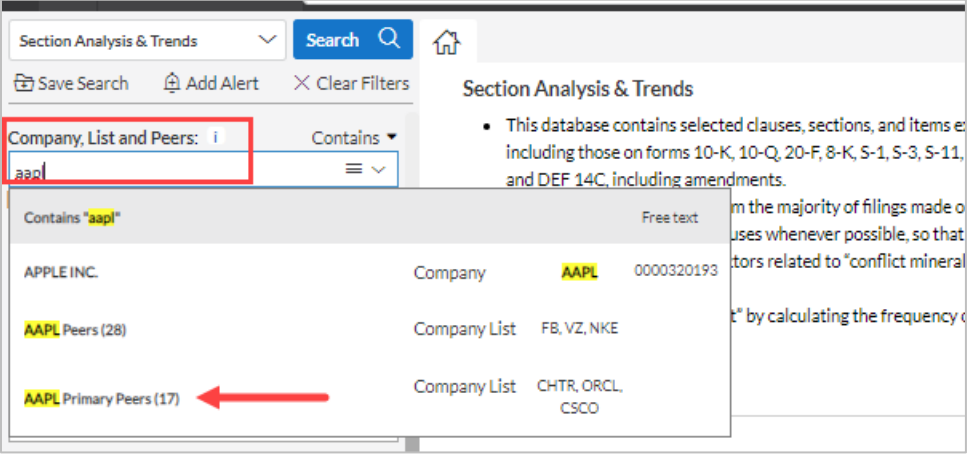

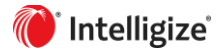

In addition to the AAPL Primary Peer lists, we also want to filter for the last 3 years in the Date Filed field and Elements of Executive Compensation the Section Type field.

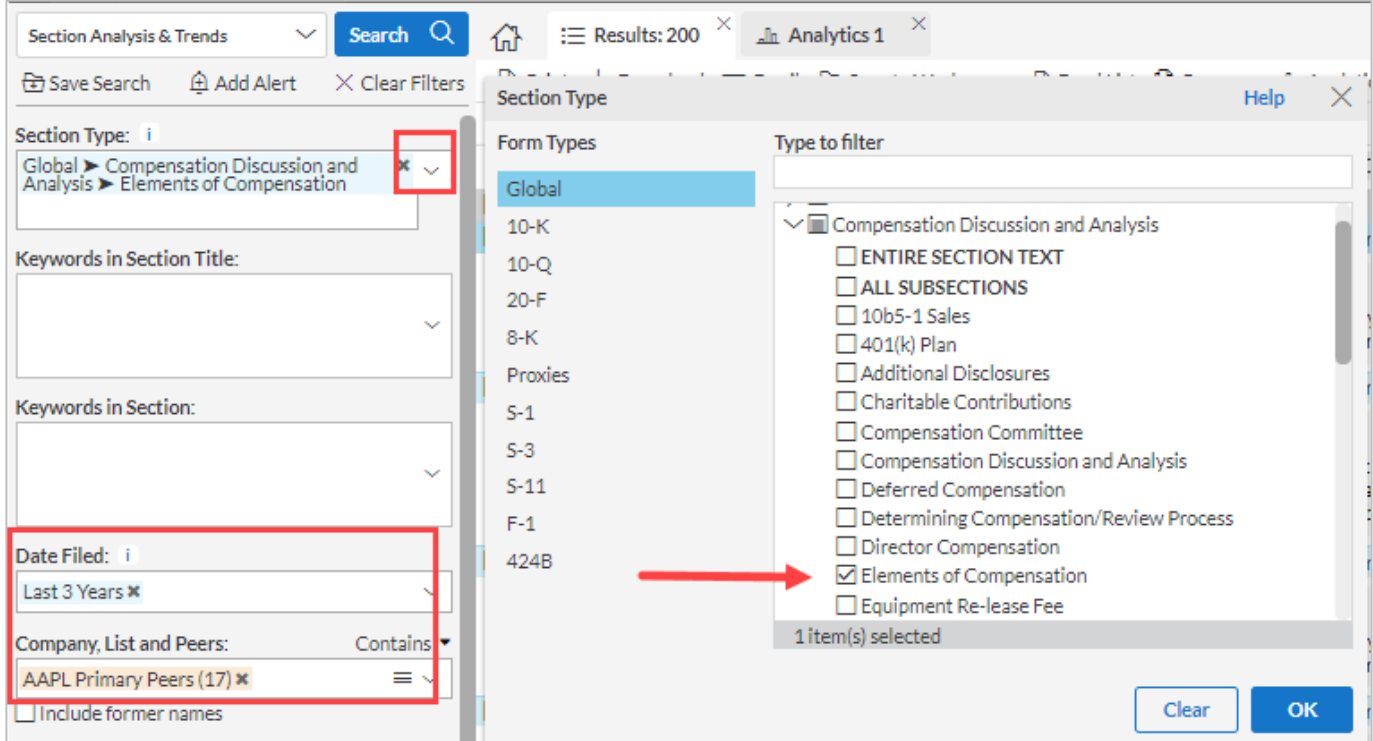

## Our Search yields 200 results.

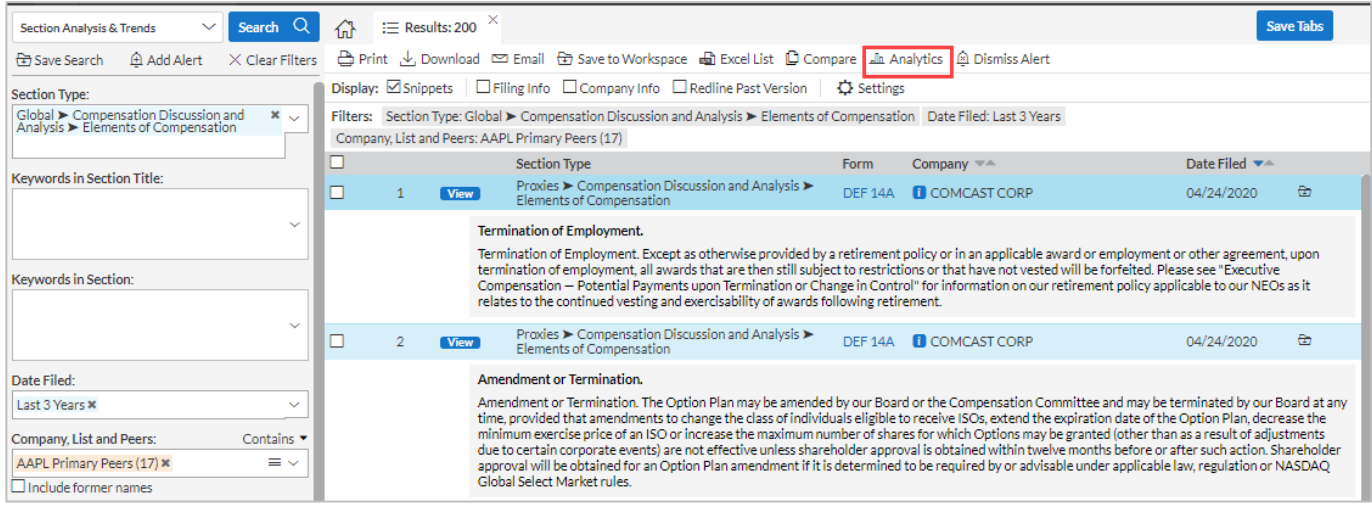

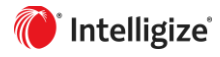

By clicking the Analytics button, you will see an analysis of trends and frequency of disclosure topics for Elements of Compensation compared to the previous reporting period and what's market, by showing the percent of filings the search produced that contain the topic of interest. At a glance you can see the disclosure trends associated with Elements of Compensation across SEC filings.

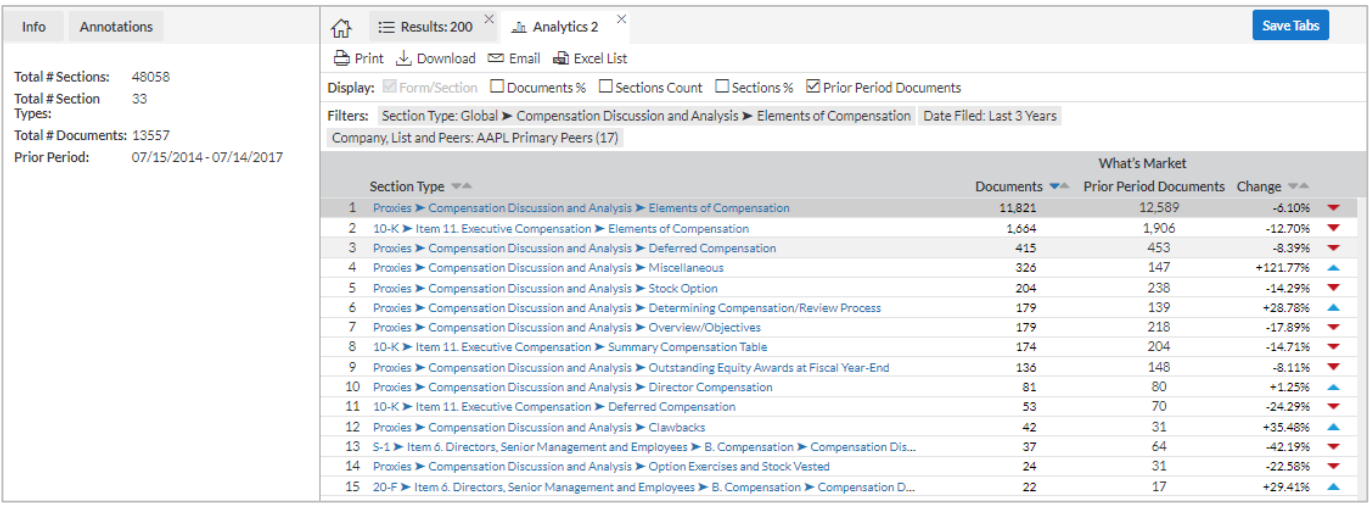

You can click into any of the trends or into the individual search results to complete your benchmarking activity.

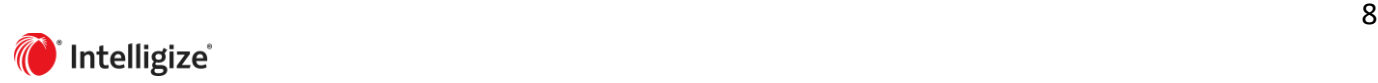